When you log into your account and your subscription is about to expire, you will see a renew link to the right of the subscription that is expiring. Simply click the Renew link in order to renew your subscription.

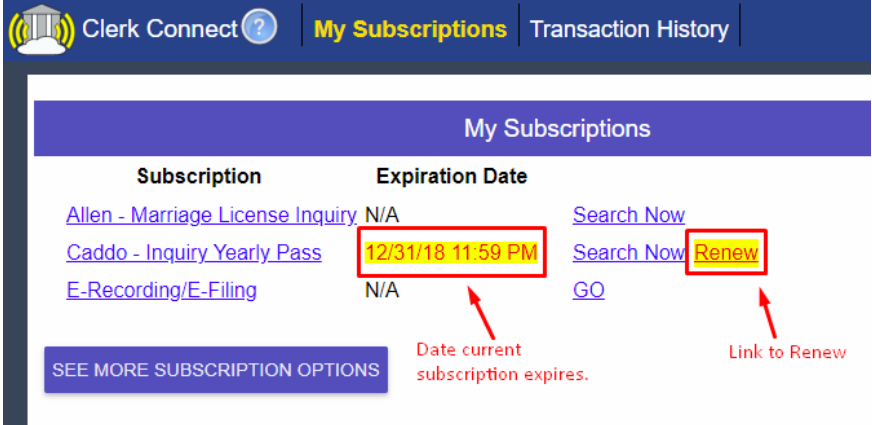

Once you click the Renew link, you will be brought to the screen below. This screen allows you to see the subscription level you are renewing as well as the amount. You may also add a Pre-Authorized or a Pre-Paid amount to your account.

Pre-Authorizations allow you to add an available amount to your account. Any amount of the Pre-Authorization not used that day will be returned to your card the next day.

Pre-Payments allow you to add an amount to your account that will be charged to your card and is non-refundable. It must be used completely before another pre-payment may be added.

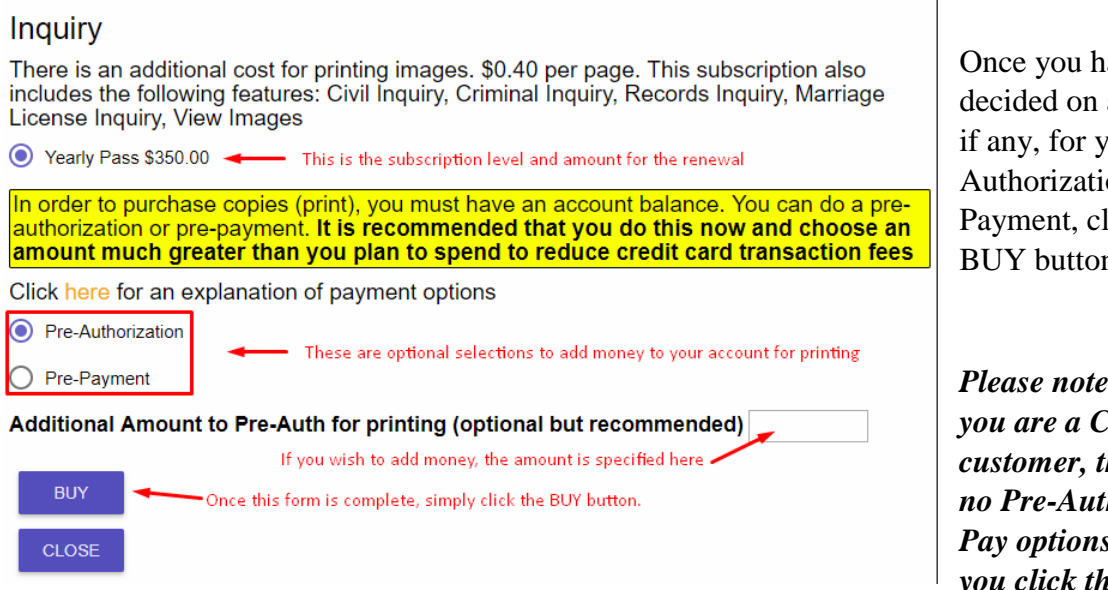

Once you have decided on an amount, if any, for your Pre-Authorization or Pre-Payment, click the BUY button.

*Please note that if you are a CashAR customer, there are no Pre-Auth or Pre-Pay options. Once you click the BUY* 

*button you will be asked to confirm (next image) and once you confirm, your purchase will be complete and you will be brought back to the My Subscription page shown at the end of this document.*

The next screen is simply a confirmation screen that gives you the opportunity to review your purchase and to make changes to your Pre-Auth/Pre-Pay amount prior to completing your purchase.

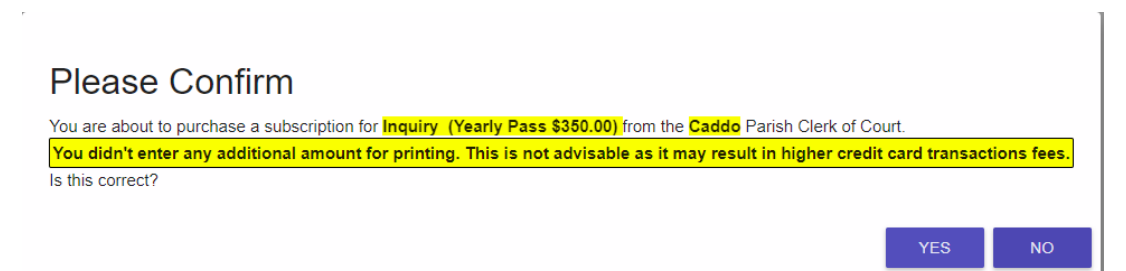

When you are satisfied with your selection(s), click the YES button. If you do not have a saved Credit Card, you will be taken to a page to enter your Credit Card information such as your

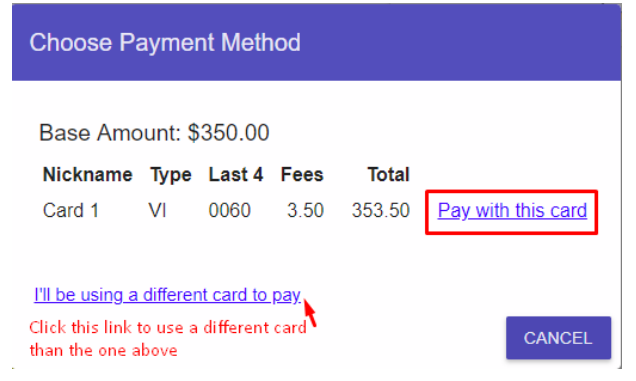

information as well as your card information. After this information is entered and the purchase has been completed you will be brought back to the My Subscriptions page where you may begin using your subscription.

If you have a saved Credit Card on file, you will be brought to the screen below. In order to pay with your saved card, click the **Pay with this** card to complete your purchase.

You will notice on your My Subscriptions page that your expiration date for the subscription you just renewed will be updated to the new expiration date (see image below).

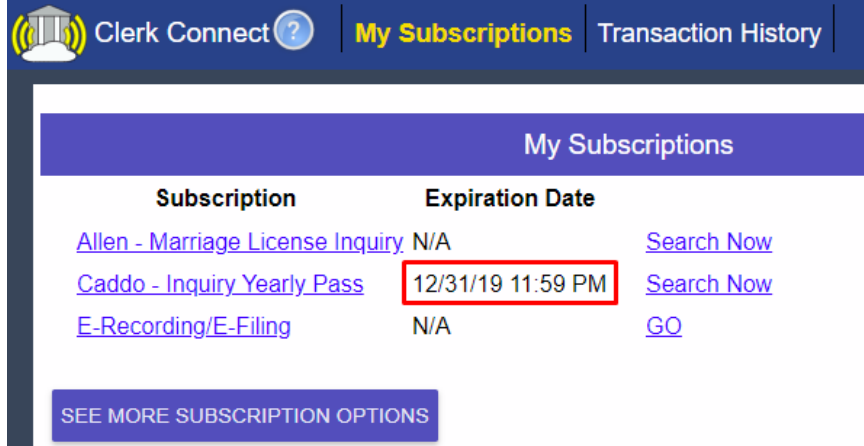